# **INSTRUKCA WYPEŁNIENIA REJESTRU WYPASU KRÓW MLECZNYCH, WYMAGANEGO W RAMACH WARIANTU 2.1** *DOBROSTAN KRÓW MLECZNYCH – WYPAS***, DZIAŁANIA DOBROSTAN ZWIERZĄT W RAMACH PROW 2014-2020**

#### **Zmiana z dnia 21.10.2021 r.**

W związku z udostępnieniem rejestru wypasu w aplikacji eWniosekPlus -> Dokumenty uzupełniające -> Rejestr wypasu krów mlecznych w roku 2021, zaleca się przekazanie rejestru wypasu do Agencji poprzez wyżej wskazaną ścieżkę.

Instrukcja w powyższym zakresie znajduje się w "Materiałach" do pobrania.

- 1. Wymagane oprogramowanie:
	- a. System operacyjny Microsoft Windows
	- b. Program Microsoft Excel wersja 10 wzwyż z uruchomioną obsługą makr (plik z rozszerzeniem .xlsm).
- 2. Plik z aplikacją:
	- a. Należy pobrać udostępniony na stronie internetowej ARiMR plik z narzędziem do wypełniania rejestru wypasu.

Jeżeli producent posiada więcej niż jedną siedzibę stada, należy wypełnić rejestr osobno dla każdej z siedzib stad (prowadzić więcej niż jeden rejestr).

UWAGA: Jeżeli producent posiada kilka siedzib stad i dana krowa mleczna w okresie wypasu będzie przemieszczana pomiędzy siedzibami stad, nie należy przenosić danej sztuki pomiędzy rejestrami tylko pozostawić w rejestrze, w którym dana sztuka rozpoczęła wypas.

Aby rozpocząć pracę z narzędziem, na podświetlonym na żółto pasku, należy kliknąć WŁĄCZ ZAWARTOŚĆ "Część aktywnej zawartości została wyłączona" (nie trzeba podawać żadnego hasła) i następnie po kolei, **zgodnie z poniższą instrukcją**, należy wypełniać rejestr.

#### **WYPEŁNIENIE PÓL OBOWIĄZKOWYCH**

Poniżej ekran pokazujący formularz "Rejestr wypasu krów mlecznych":

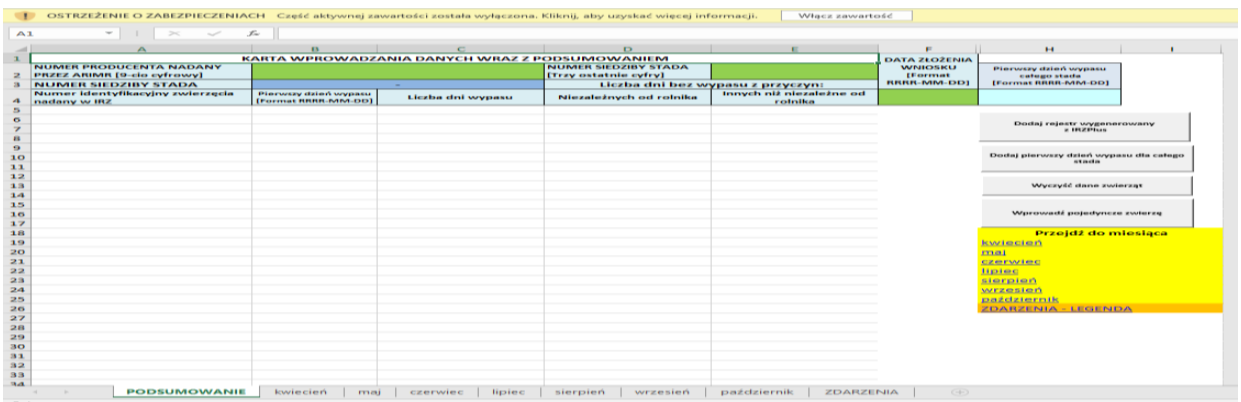

Wypełnianie rejestru wypasu należy rozpocząć od wypełnienia zielonych pól: *NUMER PRODUCENTA* (nadany przez ARIMR 9-cio cyfrowy numer producenta nadany w ewidencji producentów) *oraz NUMER SIEDZIBY STADA* (trzy ostatnie cyfry numeru siedziby stada np. 001). Następnie należy, przy użyciu przycisków znajdujących się po prawej stronie arkusza PODSUMOWANIE, wypełnić pozostałe kolumny rejestru dotyczące wprowadzenia zwierząt, daty pierwszego dnia wypasu.

Po wprowadzeniu numeru producenta oraz numeru siedziby stada, kolejnym krokiem jest dodanie numerów posiadanych zwierząt, co umożliwiają przyciski:

### 1. **Dodaj rejestr wygenerowany z IRZPlus**

# 2. **Wprowadź pojedyncze zwierzę**

Przyciski znajdują się po prawej stronie arkusza PODSUMOWANIE. Nie należy wprowadzać zwierząt bezpośrednio do kolumny A: "Numer identyfikacyjny zwierzęcia nadany w IRZ" tylko przy użyciu odpowiednich przycisków znajdujących się po prawej stronie arkusza PODSUMOWANIE.

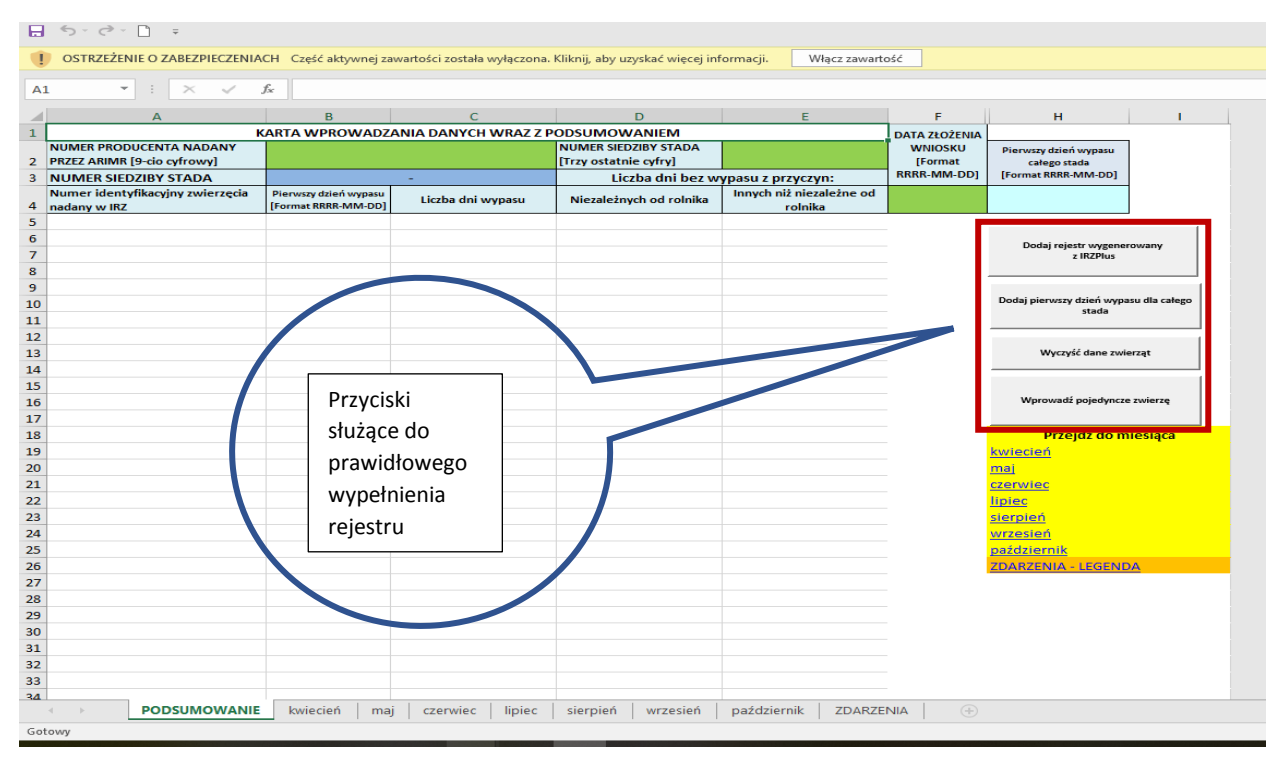

Pierwszy z wymienionych przycisków, czyli "Dodaj rejestr wygenerowany z IRZPlus", wymaga wcześniejszego zaimportowania z systemu IRZ Plus pliku z rozszerzeniem .csv z listą zwierząt znakowanych indywidualnie i zapisaniu na dysku komputera. Ponieważ zaimportowany plik z systemu IRZ Plus zawiera wszystkie sztuki bydła zarejestrowane w siedzibie stada, to przed zaciągnięciem przedmiotowego pliku do rejestru powinno się usunąć zbędne sztuki zwierząt, czyli inne niż krowy.

Następnie po wciśnięciu przycisku należy wskazać w wyskakującym oknie wcześniej zaimportowany plik z rozszerzeniem .csv. Po wskazaniu pliku i kliknięciu przycisku "Otwórz", numery identyfikacyjne zwierząt nadane w IRZ zostaną dodane do aplikacji w kolumnie *Numer identyfikacyjny zwierzęcia nadany w IRZ*.

Drugi z wymienionych przycisków, czyli "Wprowadź pojedyncze zwierzę", umożliwia w wyskakującym oknie wpisanie ręcznie numeru identyfikacyjnego zwierzęcia nadanego w IRZ, po wpisaniu numeru zostanie on dodany do aplikacji w kolumnie "Numer identyfikacyjny zwierzęcia nadany w IRZ".

## **UWAGA: Aby wprowadzić zwierzę do rejestru wypasu należy korzystać z przycisków znajdujących się po prawej stronie arkusza PODSUMOWANIE.**

Wprowadzanie zwierząt bezpośrednio do kolumny A: "Numer identyfikacyjny zwierzęcia **nadany w IRZ" powoduje wyświetlenie okna z informacją o ochronie makr i żądaniem podania hasła.**

**UWAGA:** Wymóg wypasu w przypadku wariantu 2.1 dotyczy **wszystkich** krów mlecznych (wszystkie krowy typu użytkowego mlecznego lub krowy typu użytkowego kombinowanego o mlecznym kierunku użytkowania) posiadanych w gospodarstwie w okresie od dnia 1 kwietnia (lub od dnia złożenia wniosku, jeżeli wniosek o przyznanie płatności dobrostanowej został złożony po 1 kwietnia) do 15 dnia października 2021 roku, **dlatego też jeżeli w tym okresie zostanie nabyta krowa mleczna albo posiadana w gospodarstwie jałówka osiągnie wiek 24 miesięcy, należy tę sztukę (bądź sztuki) dodać do rejestru** za pomocą przycisku **Wprowadź pojedyncze zwierzę.** 

**W przypadku, gdy jałówka osiągnie wiek 24 miesięcy w okresie realizacji wymogu wypasu to należy taką sztukę wpisać do rejestru od dnia przekroczenia przez nią wieku 24 miesięcy np. sztuka urodzona 15.07.2019 r., wiek 24 miesięcy osiągnie w dniu 14.07.2021 r. i od dnia 15.07.2021 r. powinna być wypasana (wpisana do rejestru wypasu) – czyli dla takiej sztuki pierwszym dniem wypasu powinien być dzień 15.07.2021 r.**

**W przypadku, kiedy w trakcie trwania wypasu krowa została sprzedana, w dniu sprzedaży w rejestrze należy wybrać zdarzenie oznaczone S (sprzedaż). Jeżeli jednak w dniu sprzedaży sztuka była wypasana to S (sprzedaż) należy wpisać od dnia następnego. Analogicznie należy postąpić w przypadku padnięcia krowy – jeżeli w dniu padnięcia krowa była wypasana, to P (padnięcie) należy wpisać do dnia następnego.**

Następnie należy wypełnić zielone pole DATA ZŁOŻENIA WNIOSKU – wymagany format daty *RRRR-MM-DD* gdzie poszczególne składowe oznaczają:

- **•** RRRR rok kalendarzowy (2021)
- **MM –** miesiąc (np. 01, 02, 03 itd.)
- **DD –** dzień miesiąca (np. 01, 02, 03, 10, 20 itd.)

Po wypełnieniu powyższego pola należy wypełnić pole *Pierwszy dzień wypasu* – wymagany format daty analogiczny jak w polu *DATA ZŁOŻENIA WNIOSKU* **RRRR-MM-DD.**

W analogiczny sposób jak wprowadzanie zwierząt do rejestru, należy wprowadzić pierwszy dzień wypasu.

W rejestrze (arkusz PODSUMOWANIE - przyciski z prawej strony) znajduje się przycisk "Dodaj pierwszy dzień wypasu dla całego stada" oraz pole (w górnej części arkusza) "Pierwszy dzień wypasu całego stada".

Jeżeli data złożenia wniosku jest wcześniejsza niż 2021-04-01 oraz pierwszy dzień wypasu dla wszystkich zwierząt wypada na 2021-04-01 nie ma konieczności wypełniania pola *Pierwszy dzień wypasu*.

**!** Należy pamiętać, że wypas krów mlecznych powinien być prowadzony przez co najmniej 120 dni w okresie:

- od dnia 1 kwietnia 2021 roku do dnia 15 października 2021 roku w przypadku, gdy wniosek został złożony do dnia 1 kwietnia,
- od dnia złożenia wniosku o przyznanie płatności dobrostanowej do dnia 15 października 2021 roku – w przypadku, gdy wniosek został złożony po dniu 1 kwietnia.

Jeżeli Pierwszy dzień wypasu jest taki sam dla wszystkich krów, wypełniający ma możliwość wprowadzenia jednej daty automatycznie dla wszystkich zwierząt wpisanych w rejestrze. W tym celu należy wprowadzić w polu **Pierwszy dzień wypasu całego stada** (kolumna H) datę w formacie **RRRR-MM-DD** a następnie wcisnąć przycisk **Dodaj pierwszy dzień wypasu dla całego stada**, co spowoduje automatyczne wypełnienie kolumny **Pierwszy dzień wypasu** tą samą wartością dla wszystkich wprowadzonych krów.

Po przejściu obowiązkowych kroków, narzędzie jest gotowe do wypełniania Rejestru dla poszczególnych dni od 2021-04-01 do 2021-10-15.

Przycisk **Wyczyść dane zwierząt** usuwa dane wszystkich wprowadzonych zwierząt oraz resetuje wypełniony rejestr do postaci początkowej, gdzie po ponownym wprowadzeniu numerów identyfikacyjnych zwierząt, pola rejestru będą wypełnione wartością **W**.

**WAŻNE: Jeżeli producent rolny popełni błąd przy wypełnianiu daty w polu** *Pierwszy dzień wypasu***, ma możliwość zmiany daty. W takim wypadku należy usunąć wartość z pola** *Pierwszy dzień wypasu* **wciskając przycisk na klawiaturze** *Delete* **a następnie wprowadzić nową poprawioną wartość. Dana operacja zresetuje wszystkie pola w rejestrze dla danej krowy do**  wartości "W" – Wypas.

**UWAGA: Ponowne wprowadzenie daty** *Pierwszego dnia wypasu,* **poprzez wpisanie nowej wartości bez usunięcia przyciskiem Delete poprzedniej wartości, będzie skutkowało błędnym wypełnieniem pól rejestru przez aplikację – pola zablokowane i wyszarzone mogą pozostać zablokowane mimo, że data** *Pierwszego dnia wypasu* **jest wcześniejsza niż wyszarzone i zablokowane pole.**

### **WYPEŁNIANIE REJESTRU DLA POSZCZEGÓLNYCH MIESIĘCY**

Żeby przejść do poszczególnych arkuszy z miesiącami wypasu zwierząt należy skorzystać z odnośników:

**Przejdź do miesiąca** kwiecień maj czerwiec lipiec sierpień wrzesień październik ZDARZENIA - LEGENDA

### **Uwaga! Rejestr wypasu należy wypełniać systematycznie w trakcie trwania wypasu zwierząt.**

Arkusze z nazwami miesięcy posiadają kolumny z danymi wprowadzonymi w Sekcji **PODSUMOWANIE** oraz kolumny służące do wypełnienia rejestru poszczególnymi zdarzeniami, zawierające *Dni miesiąca*, w których powinno być wypasane zwierzę, oraz kolumny z podsumowaniem: *Liczba dni wypasu, Liczba dni bez wypasu z przyczyn niezależnych od rolnika*  oraz *Liczba dni wypasu z przyczyn innych niż niezależne od rolnika.* Jedynymi polami, które wypełnia producent są pola z *Dniami miesiąca*, które domyślnie wstawione mają zdarzenie **W – Wypas.** Lista możliwych do wprowadzenia zdarzeń jest wymieniona w Sekcji **ZDARZENIA** oraz dla ułatwienia zamieszczona dla każdego miesiąca po prawej stronie od tabeli z rejestrem:

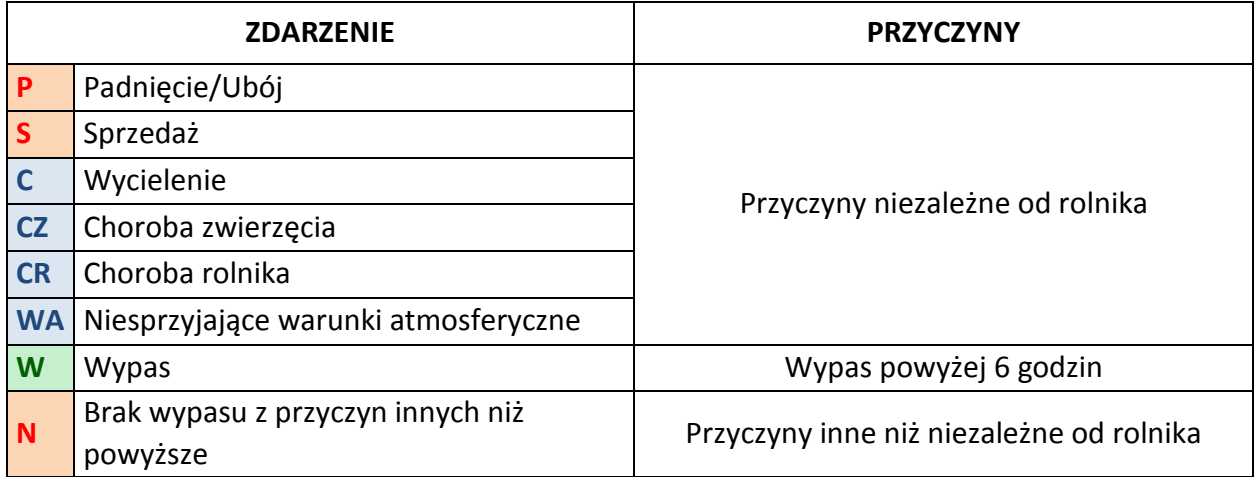

**UWAGA: Wprowadzenie innych wartości niż wymienione w powyższej tabeli będzie skutkowało niewliczeniem danych dni do sumy** *Liczby dni wypasu lub Liczby dni bez wypasu z przyczyn: Niezależnych od rolnika, Innych niż niezależne od rolnika* **w sekcji PODSUMOWANIE.**

**Dla każdego miesiąca dodany został niebieski przycisk "Wprowadź zdarzenie masowe, które wystąpiło w tym miesiącu" umożliwiający wprowadzenie zdarzeń CR – choroba rolnika oraz WA – Niesprzyjające warunki atmosferyczne, dla dat podanych po wciśnięciu przycisku.** Jeżeli w okresie wypasu wystąpiło zdarzenie, które uniemożliwiło wypas dla wszystkich wprowadzonych w rejestrze krów, tj. WA – Niesprzyjające warunki atmosferyczne lub CR – Choroba rolnika, istnieje możliwość wprowadzenia tych zdarzeń wykorzystując przycisk "**Wprowadź zdarzenie masowe, które wystąpiło w tym miesiącu**". Po wybraniu tego przycisku wyświetli się komunikat z instrukcją postępowania:

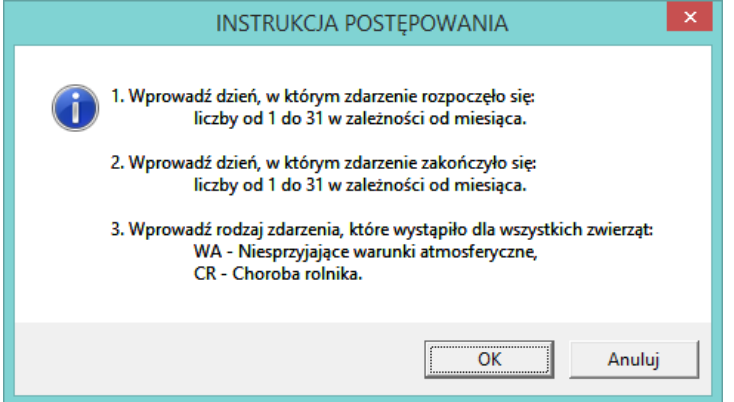

#### Następnie pojawi się okno:

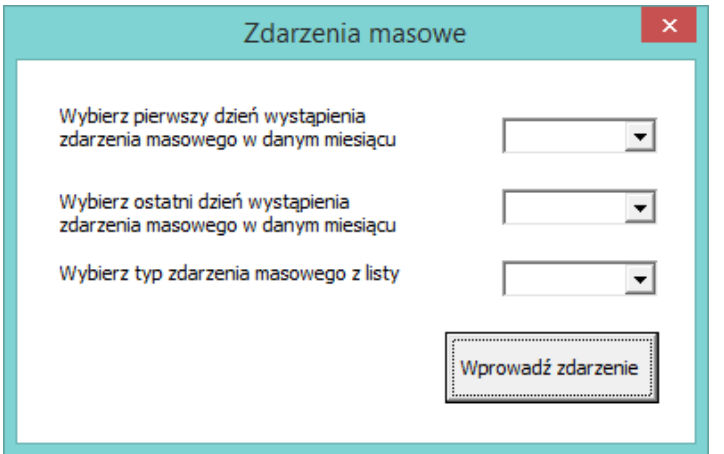

W powyższym oknie należy zgodnie z opisem wybrać z listy rozwijanej dzień, w którym zdarzenie rozpoczęło się, a następnie dzień, w którym zdarzenie zakończyło się dla wypełnianego miesiąca. Ostatni krok to wybranie z listy rozwijanej rodzaju zdarzenia z dostępnych: WA, CR.

Jeżeli zdarzenie wystąpiło w jednym dniu, należy w polach pierwszy dzień i ostatni dzień, wprowadzić tą samą wartość.

**UWAGA: Dzień rozpoczęcia zdarzenia nie może być późniejszy niż dzień zakończenia zdarzenia. Należy też pamiętać, aby nie wypełniać zdarzeń masowych dla okresów przed pierwszym dniem wypasu, ponieważ spowoduje to wywołanie komunikatu o błędzie.**

*Pytania dotyczące wypełniania rejestru lub jego sposobu przekazania do Agencji należy kierować do Departamentem Płatności Bezpośrednich ARiMR pod numerami telefonu: +48-22-242-09-46 lub +48-22-595-00-27.*

*W przypadku problemów technicznych z rejestrem prowadzonym w excelu lub obowiązku prowadzenia rejestru wypasu dla więcej niż 900 krów mlecznych, należy skontaktować się Departamentem Płatności Bezpośrednich ARiMR pod numerami telefonu: +48-22-242-08-21, +48-22-242-07-60 bądź pod adresami mailowymi [tomasz.maranowski@arimr.gov.pl,](mailto:tomasz.maranowski@arimr.gov.pl) [grazyna.biesiadowska-salamon@arimr.gov.pl](mailto:grazyna.biesiadowska-salamon@arimr.gov.pl) .*